## 网络视频答辩腾讯会议平台说明(考生版)

## 一、答辩前准备:

1、下载安装腾讯会议 app

电脑(windows、Mac)、手机和平板(Android、iOS)均可; 建议使用平板或者笔记本电脑,手机要开启飞行模式,联入 WIFI, 避免 答辩中来电断线。请勿使用苹果 ipad作为视频答辩设备。

- 2、获取答辩会议信息---会议号、参会密码和答辩时间 由各专业小组QQ群通知
- 3、网络和设备

网络良好,能满足网络答辩要求。应具有有线宽带、WIFI、4G/5G 网络等 两种以上网络条件。确保网络不可中断。

4、答辩环境

独立、明亮、安静的答辩空间,无其他人员进入。

## 二、软件下载安装:

### PC 端搜索: 腾讯会议

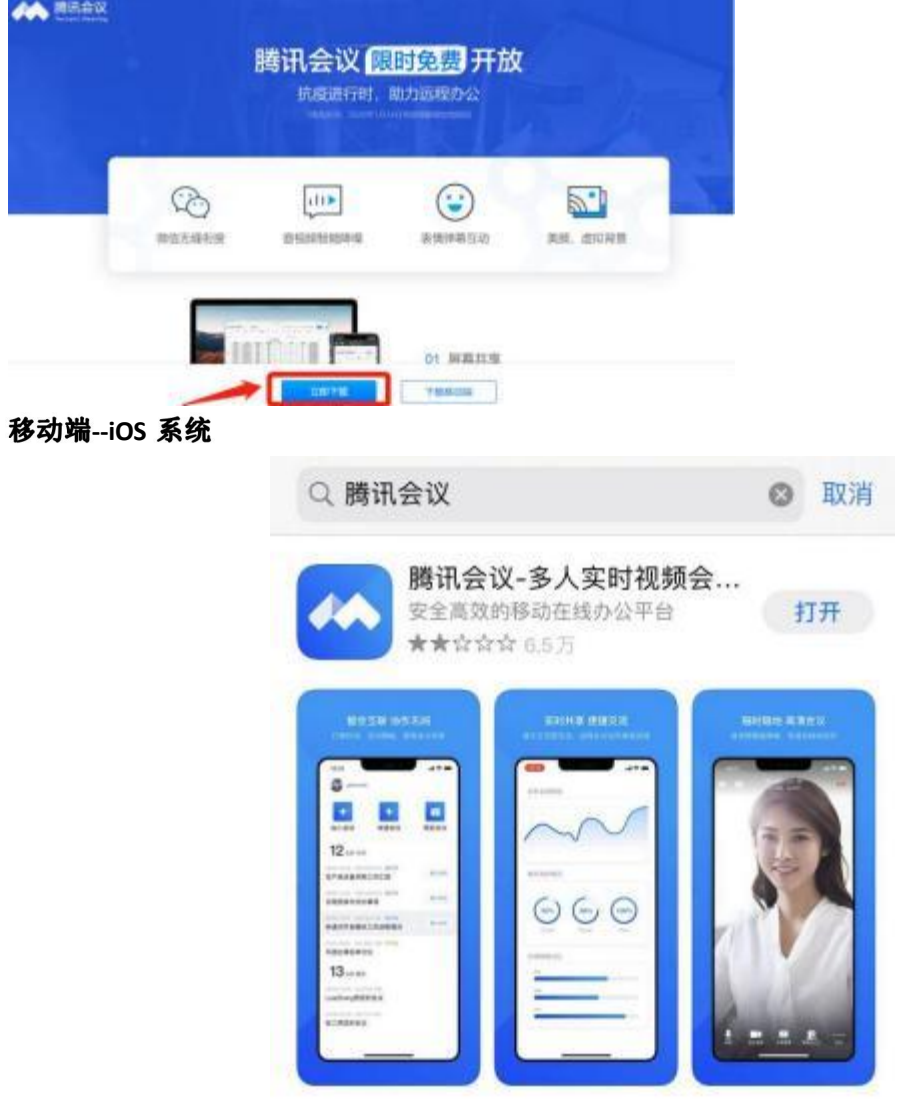

# 三、进入答辩考场

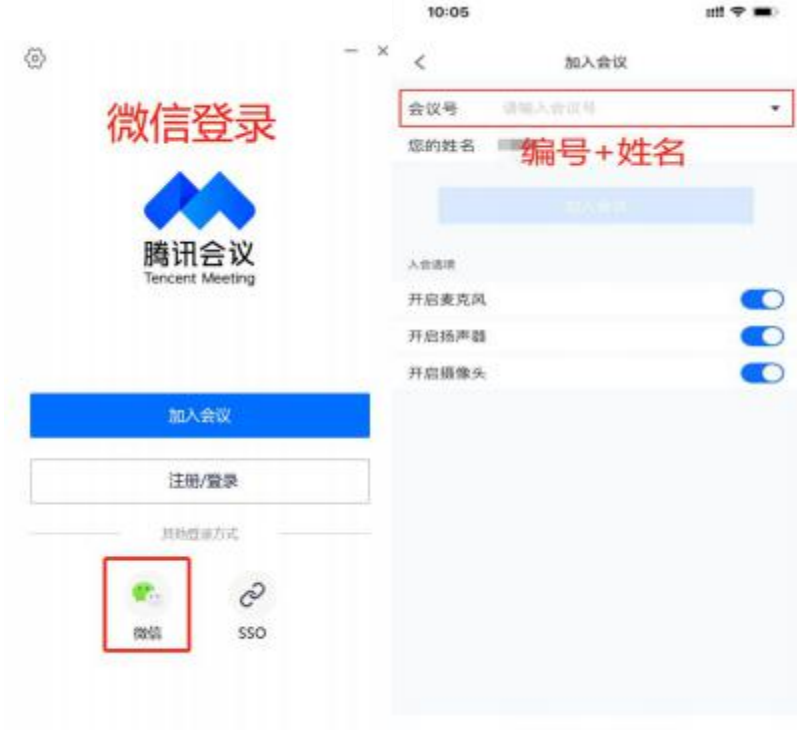

### 进入等候页面 等待答辩主持人邀您进入答辩室

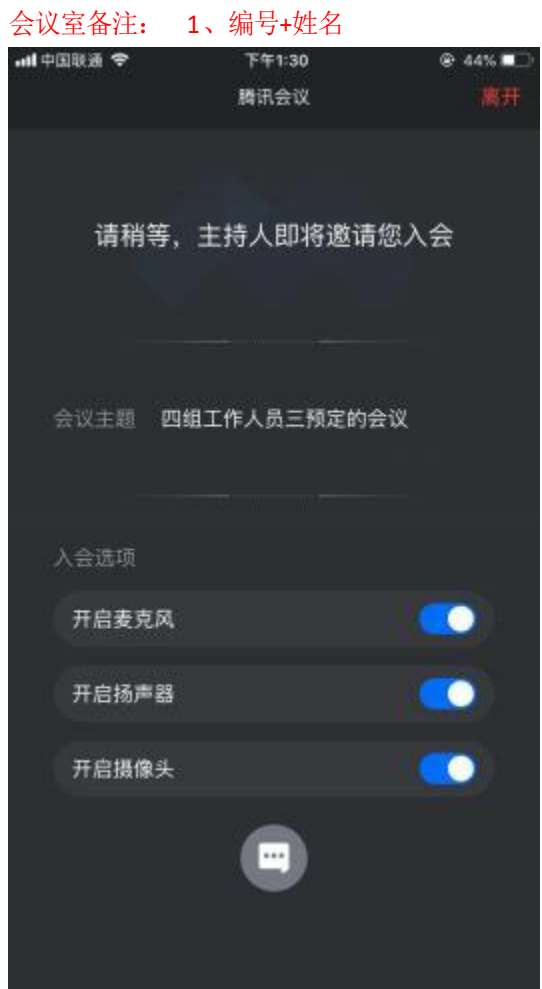

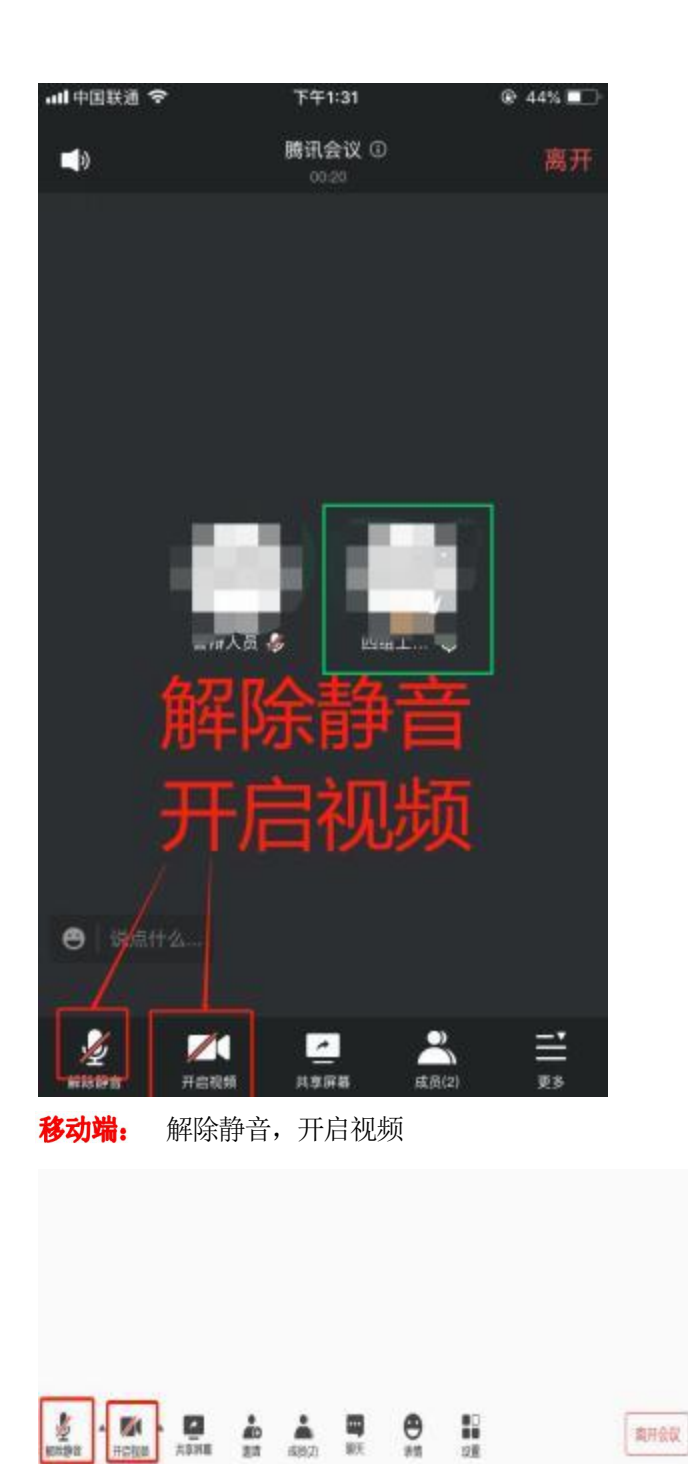

PC 端: 解除静音,开启视频

#### 一、进行答辩

1、根据主持人提示核验身份(手持身份证至于摄像头前) 及答辩周边环境,测 试麦克风声音,答辩期间摄像头正面对准答辩考生本人,确保考生双手和头部 完全呈现在拍摄画面中。

考生主机位: 从正面拍摄, 对准考生本人;

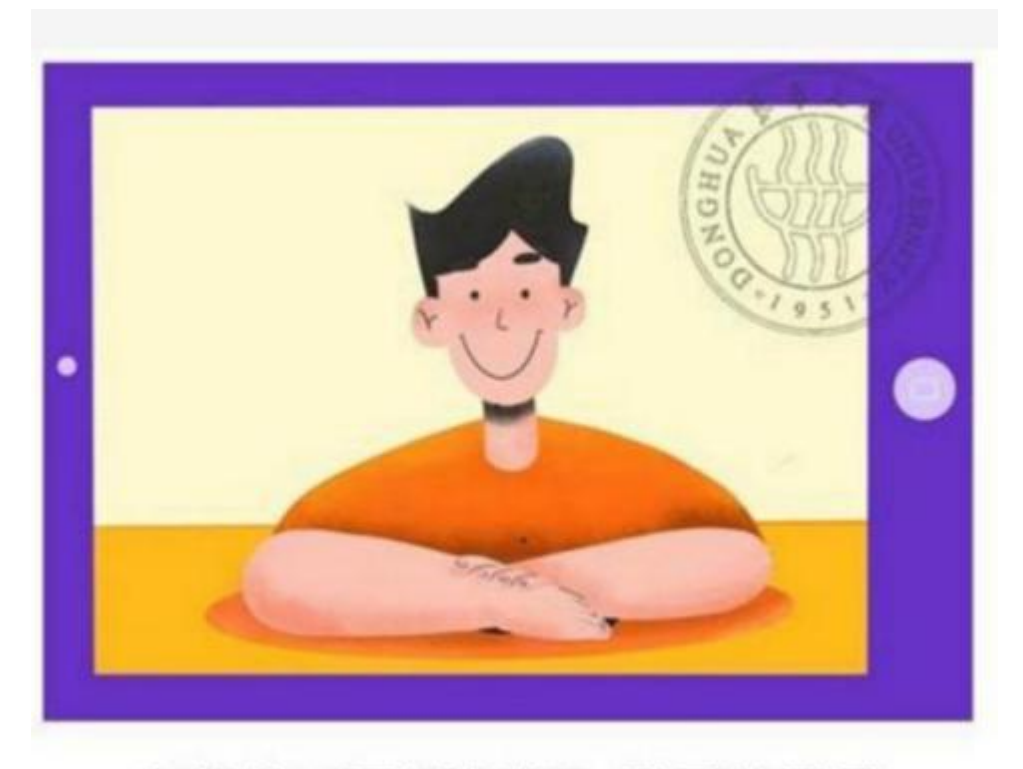

# 主机位(面试机位)显示效果图

2、进行自我介绍(不超 1 分钟),根据评委老师提问进行作答。

3、答辩结束,离开答辩室。

### 四、常见问题

1、面试答辩过程中出现卡顿、故障怎么办?

首先要跟评审专家示意网络问题,通过微信等联系工作人员,听取工作人员 安排。

也可离开答辩室重新进入(应提前经评审专家同意,并通过工作人员同意一 般不建议该方式)

2、外音小,说话声音小?

佩戴耳机耳麦进行答辩,减小收音杂音和外音扩散

3、答辩中避免电话进入 有 WiFi 环境,手机答辩前,开启飞行模式,打开无线局域网。

## 答辩纪律要求:

1、答辩全过程中视频中不得出现其他人员及声音,出现一次即纪录 作弊违纪,取消此次答辩成绩;

2、答辩必须本人,出现替考答辩者,取消本次职称申报资格并取消 相应职业资格证书并记录诚信系统黑名单。